# とろろこんぶシステム工房

とろろこんぶ電子印鑑

# eSeal 押印メニューガイド

for Excel2019/2016/2013/2010

1.4.5 版 2019/ 8/08

目次

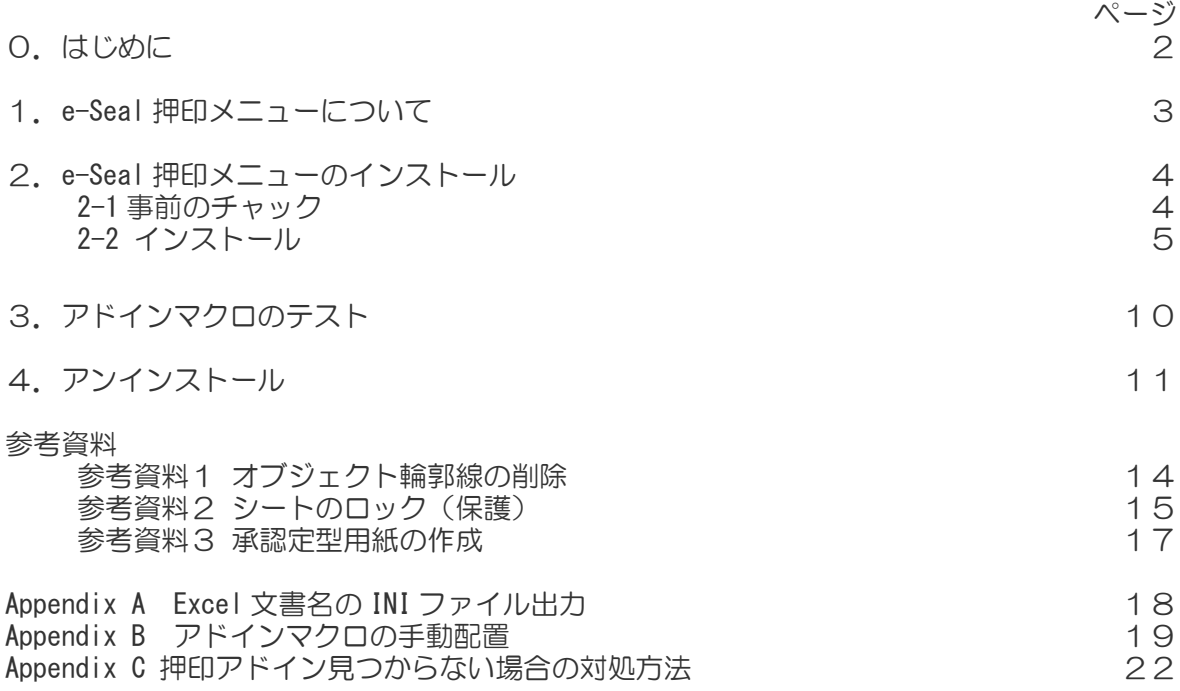

0.はじめに

このマニュアルでは、エクセルシートに「承認はんこ」または「日付印ぺったん」を押印する eSeal 押印メニューのインストール方法を説明いたします。

「承認はんこ」および「日付印ぺったん」には、それぞれのインストーラにこの Excel 押印メ ニューが標準で備わっていますが、押印メニューのバージョンが古い場合があります。 最新バージョンの押印メニューに更新したい場合、英語版をインストールしたい場合にはこの Excel 押印メニューを別にインストールしてください。

また、「承認はんこ」および「日付印ぺったん」のインストーラは管理権限を必要とするため、 管理権限ユーザでインストールする必要があります。 管理権限のないユーザで「承認はんこ」「日付印ぺったん」を用いる場合は、「承認はんこ」「日

付印ぺったん」を管理権限ユーザでインストールした後に、実際に使用するユーザで Excel 押 印メニューをインストールしてください。

動作環境:

Excel2019、Excel2016、Excel2013、Excel2010

Excel2007 以前のバージョンでは動作しませんのでご注意ください。

1.Excel 押印メニューについて

「承認はんこ」および「日付印ぺったん」を用いて Excel 文書に押印する場合、この eSeal 押 印メニューを用いると簡単に押印することができます。

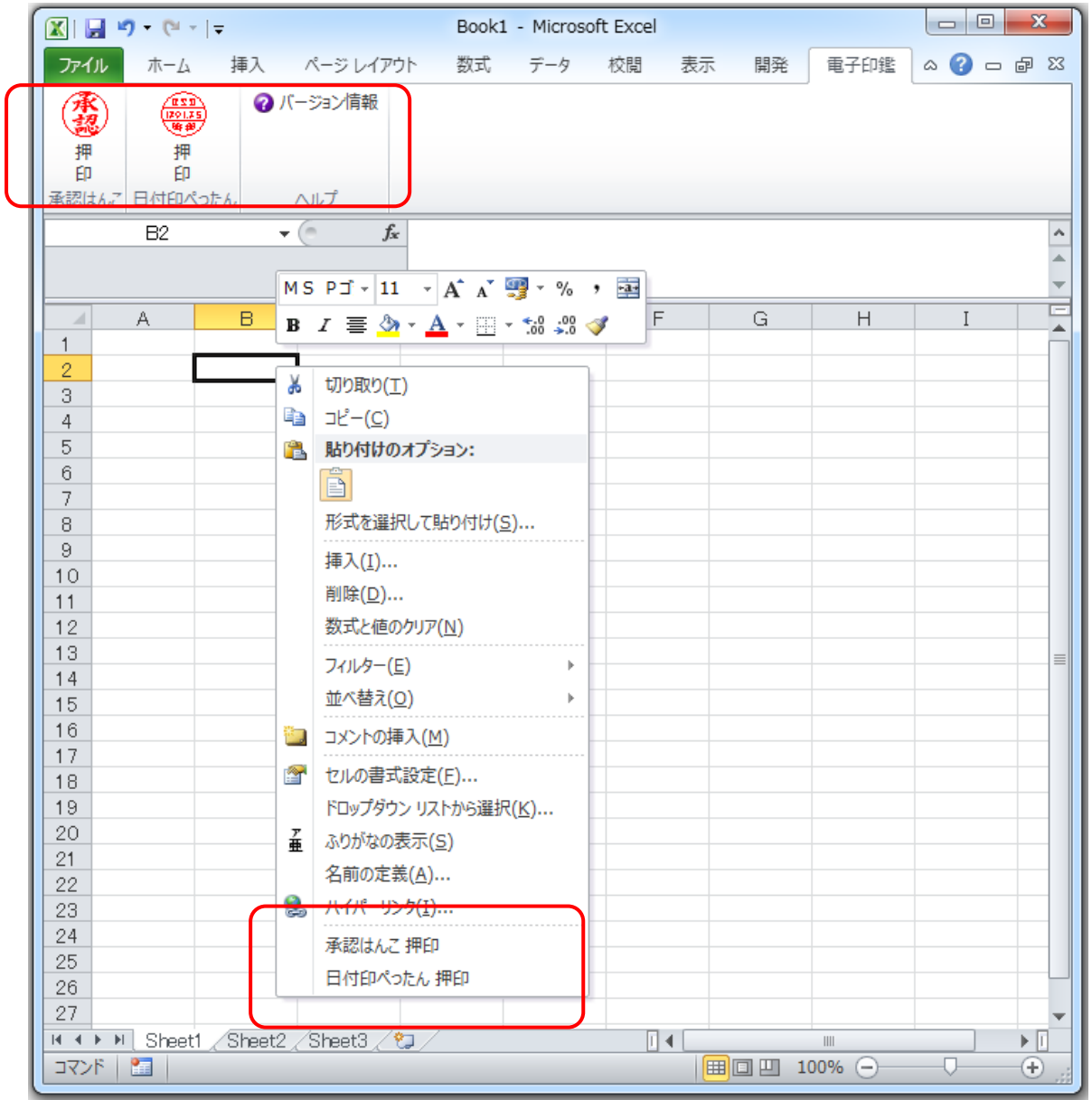

この e-Seal 押印メニューには 6 種のアドインテンプレートファイルが用意されています。 1つだけをインストールします。

2.Excel 押印メニューのインストール

#### 2-1. 事前のチェック

Excel 押印メニューが動作するには、承認はんこまたは日付印ぺったんがインストールされて いる必要があります。Excel の[オブジェクトの挿入]ダイアローグ中のオブジェクトリストに 「TororoKonbu 承認はんこ」または「TororoKonbu 日付印ぺったん」がリストされていること をご確認ください。リストされないようでしたらの承認はんこまたは日付印ぺったんがインス トールされていない可能性があります。

Excel2010 の場合

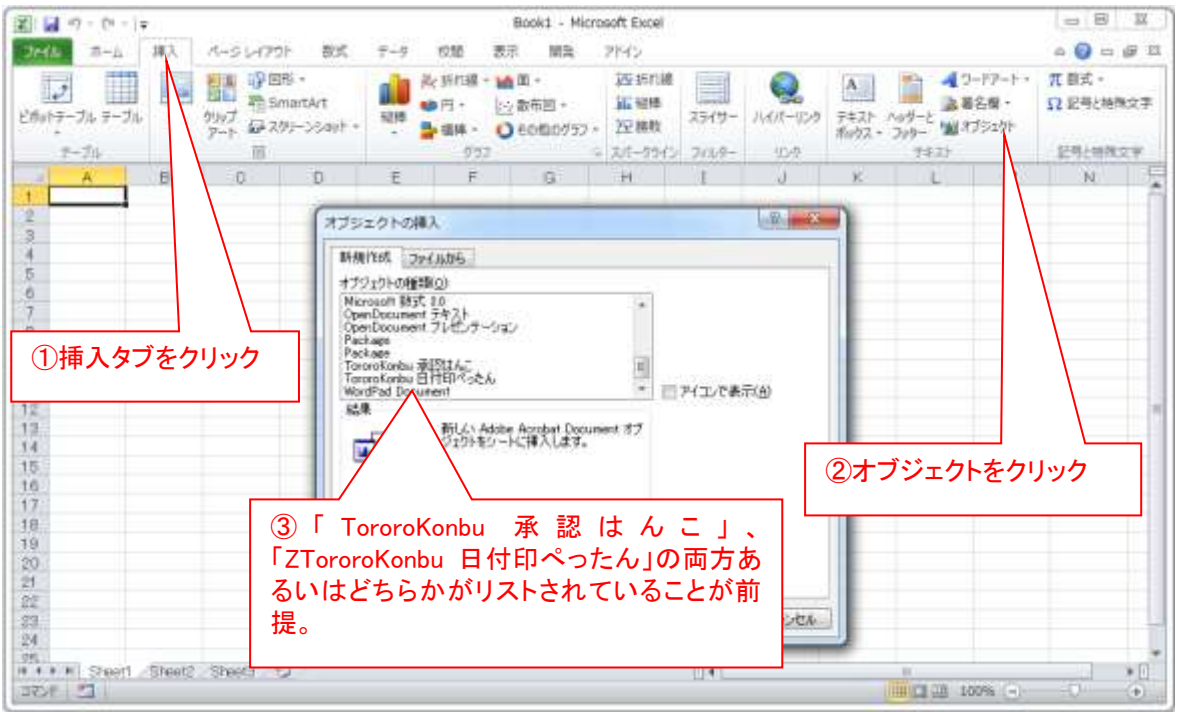

#### Excel2016 の場合

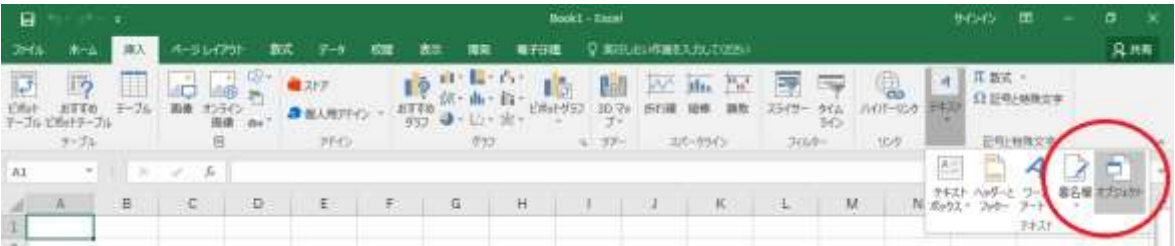

2-2. インストール

押印メニューのインストールは次の手順で行います。

① アドインマクロのアドインフォルダー(AddIn)への配置

② アドインマクロの組み込み

アドインマクロのアドインフォルダーへの配置方法には2つの方法があります。

方法1)インストーラ(setup.exe)を用た配置 方法2)手動配置

方法1について以下に説明いたします。方法2については「Appendix B アドインマクロの手 動配置」を参照してください。

2-2-1. インストーラを用いた配置

インストーラ setup esealmenu excel XXX.exe の実行には Widows の管理権限は必要としませ ん。また、1台のパソコンを複数のユーザ(Windows ログインアカウント)で用いる場合はユー ザごとにインストールする必要があります。

手順1) setup\_esealmenu\_excel\_XXX.exe をエクスプローラ上でダブルクリックするなどして 実行します。

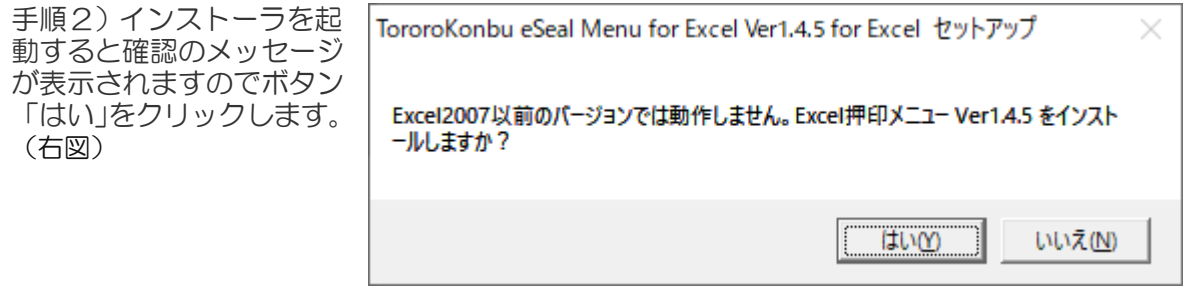

手順3)インストールするモジュールを選択します。 どれか1つだけを選択します。ボタン[ インストール]をクリックします。

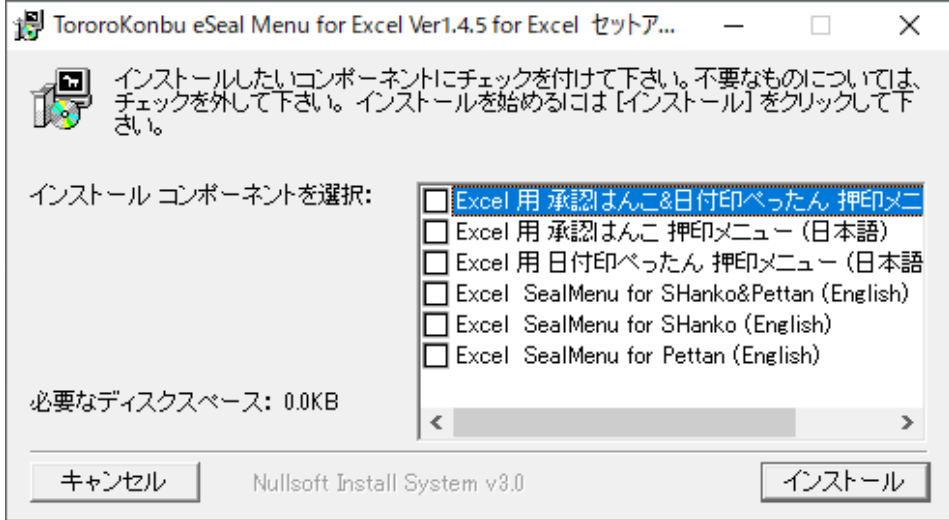

インストールコンポーネントは次の通りです。

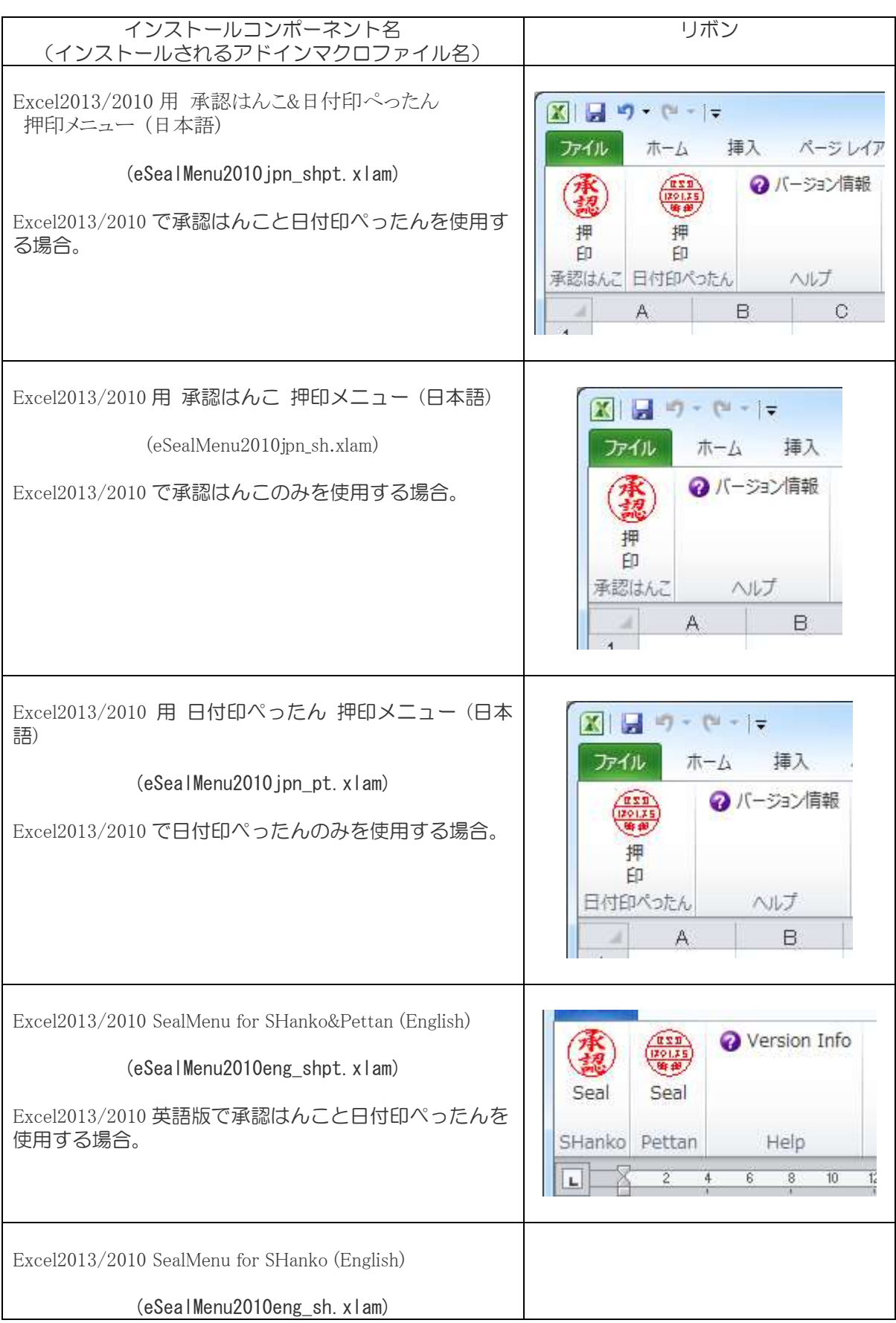

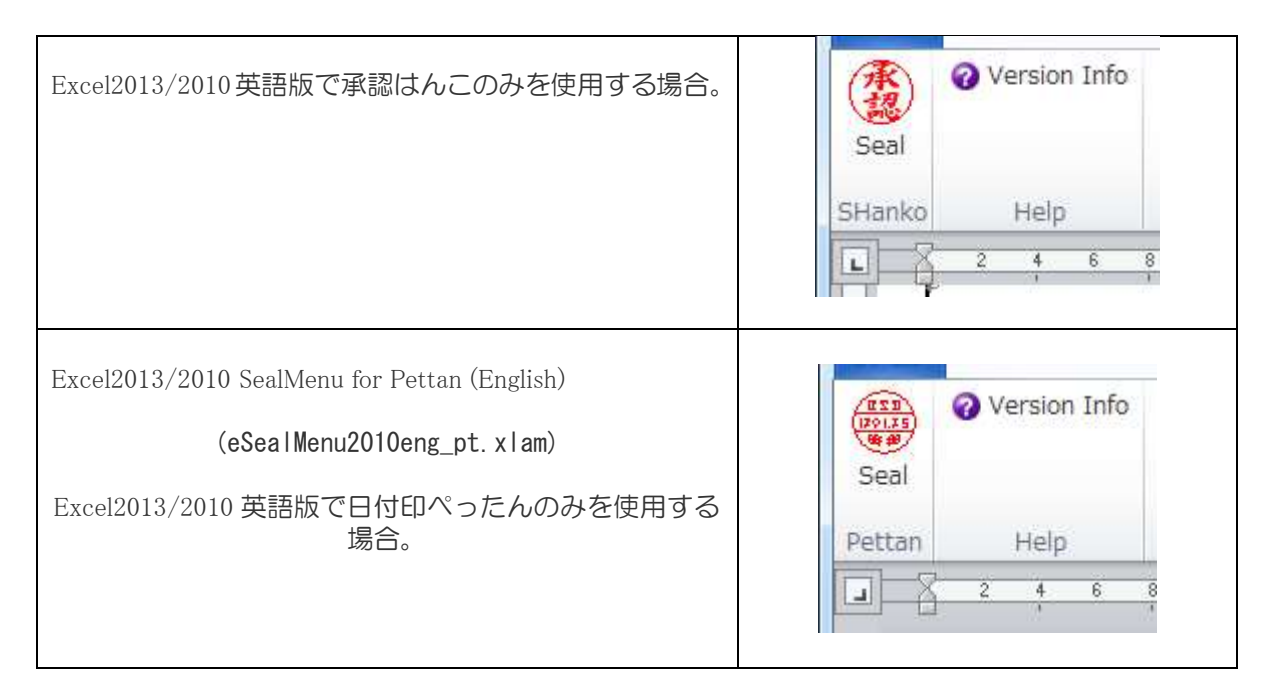

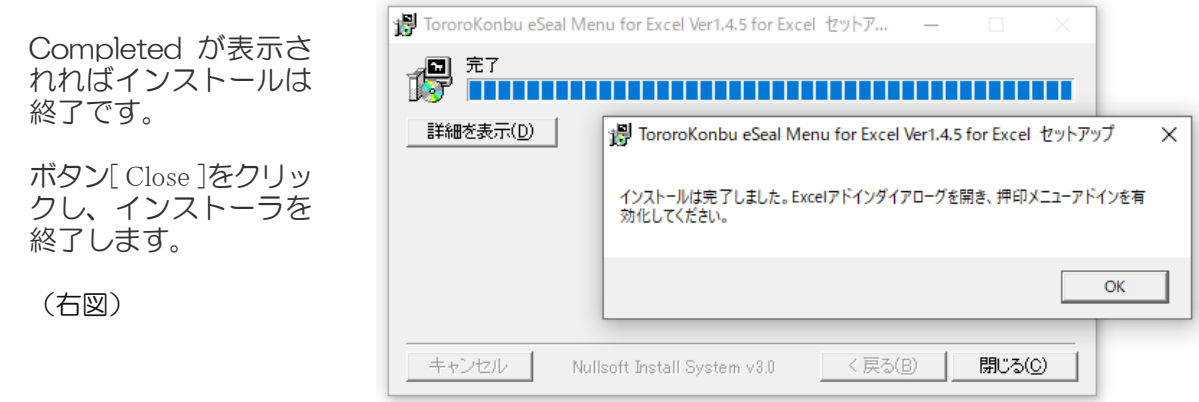

インストールが終了すると、スター トメニューにアンインストーラが登 録されています。

(右図)

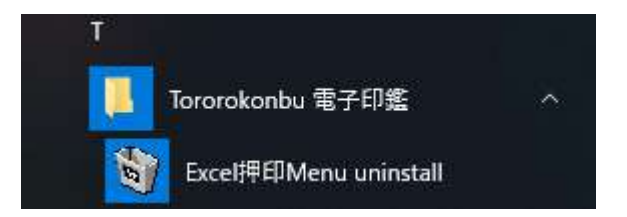

次にアドインマクロの組み込みを行います。「2-2-2 アドインマクロの組み込み」へ。

2-2-2 アドインマクロの組み込み

インストーラ setup\_esealmenu\_excel\_XXX.exeを実行したら、次に、アドインを組み込みます。

手順1)MS-Excel を起動します。

手順2) Excel アドインダイアローグの表示

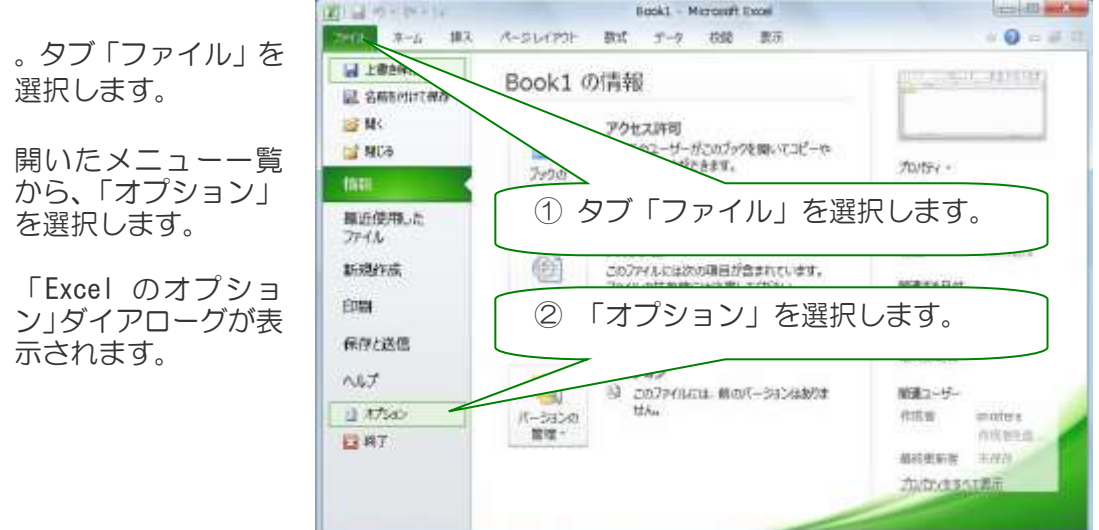

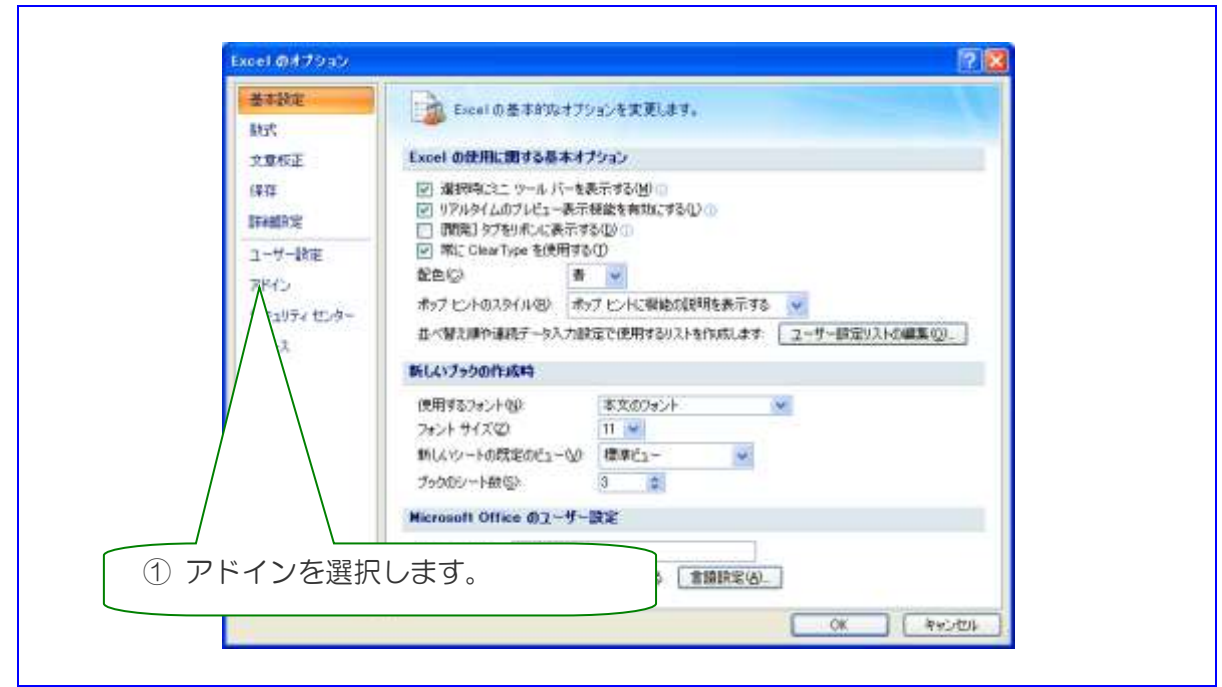

Excel のオプションダイアログが開きますので、左メニューから「アドイン」を選択します。

手順3)Excel のオプションダイアログの左メニューから「アドイン」を選択します。(図 1-4) 選択するとアドインリストが表示されます。

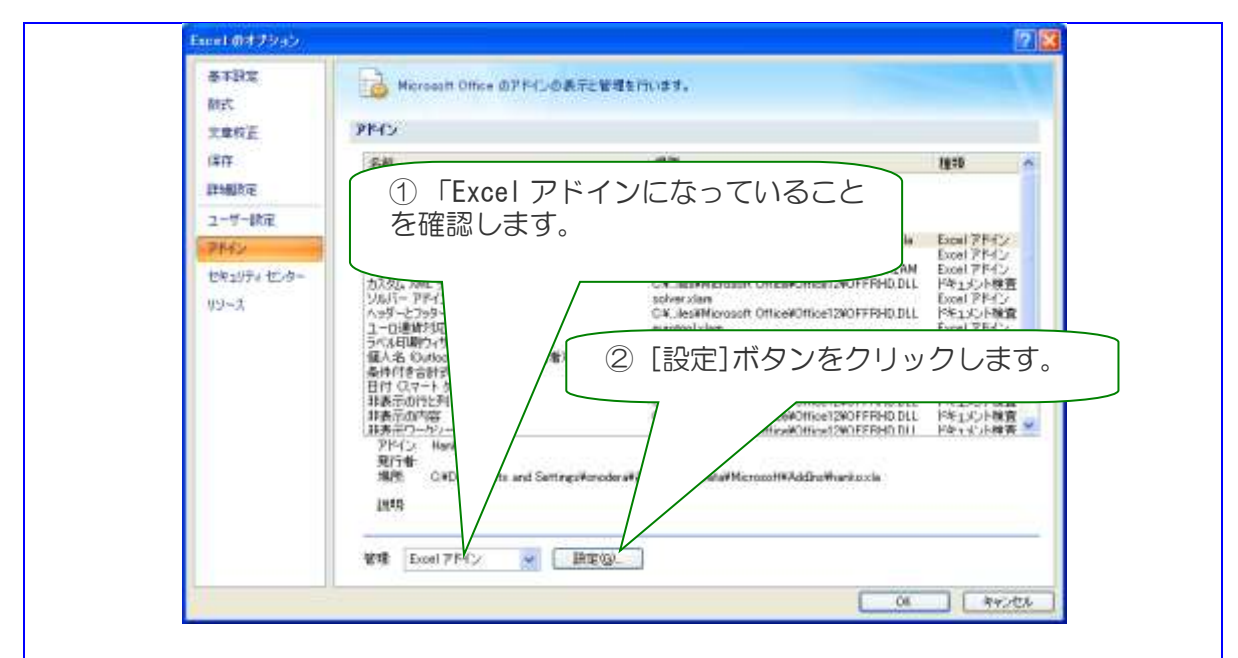

左メニューの「アドイン」を選択するとアドインリストが表示されます。ボタン「設定」をクリックします。

手順4)管理が「Excel アドイン」になっていることを確認して、ボタン「設定」をクリック します。アドインダイアログが表示されます。

手順5) アドインダイアローグに 「ESealMenu14X\*\*\*アドインがリストさ れています。チェックを付けます。

ボタン「OK」をクリックすれば押印メニュ ーが組み込まれます。

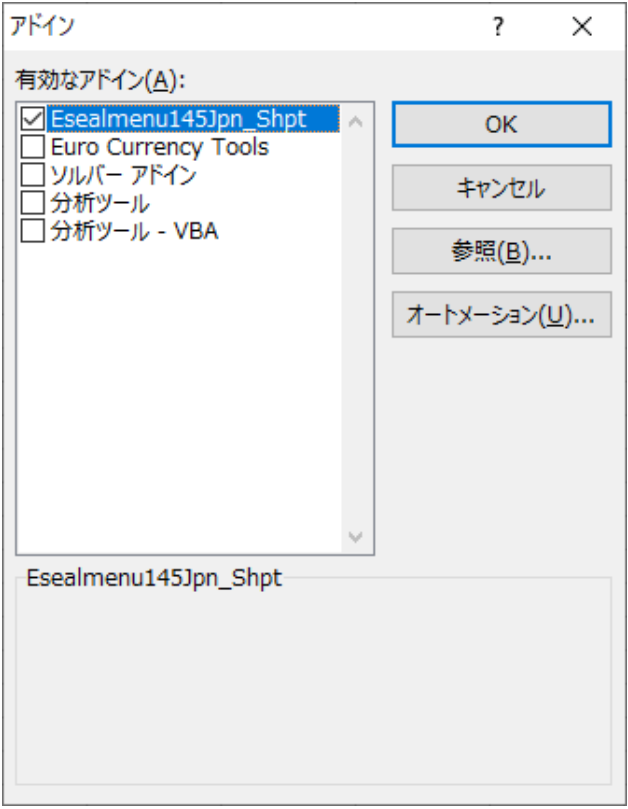

※ まれに押印アドインファイル Eselmenu\*\* が表示されない場合があります。

「Appendix C 押印アドイン見つからない場合の対処方法」を参照にして、手動でアドインフ ァイルを配置してください。

## 3. アドインマクロのテスト

「承認はんこ」あるいは「日付印ぺったん」はインストールされている必要があります。

手順1) Excel が起動されていなければ起動します。

手順2)タブ[電子印鑑]・[承認はんこ]・[日付印ぺったん]を選択します。

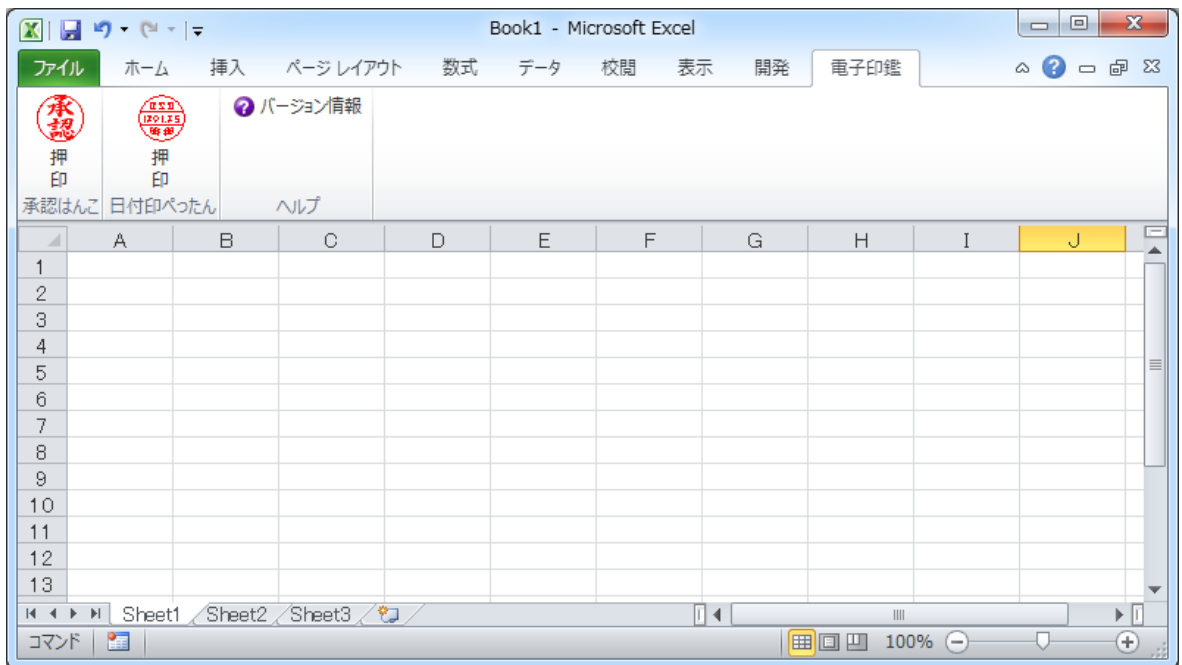

手順3)押印ボタンをクリックします。

実行時エラー1004が表示された場合は、「承 認はんこ」あるいは「日付印ぺったん」が正しく インストールされていないことが考えられます。

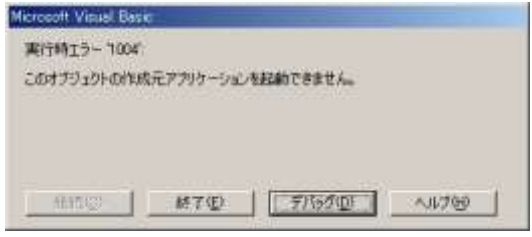

4.アンインストール

4-1. アドイン組み込み解除

手順1)MS-Excel を起動します。

手順2) アドインダイアローグを開きます。

アドインダイアローグが開いたら、アドインマクロ Esealmenu\*\* のチェックをはずし、ボタ ン OK をクリックします。

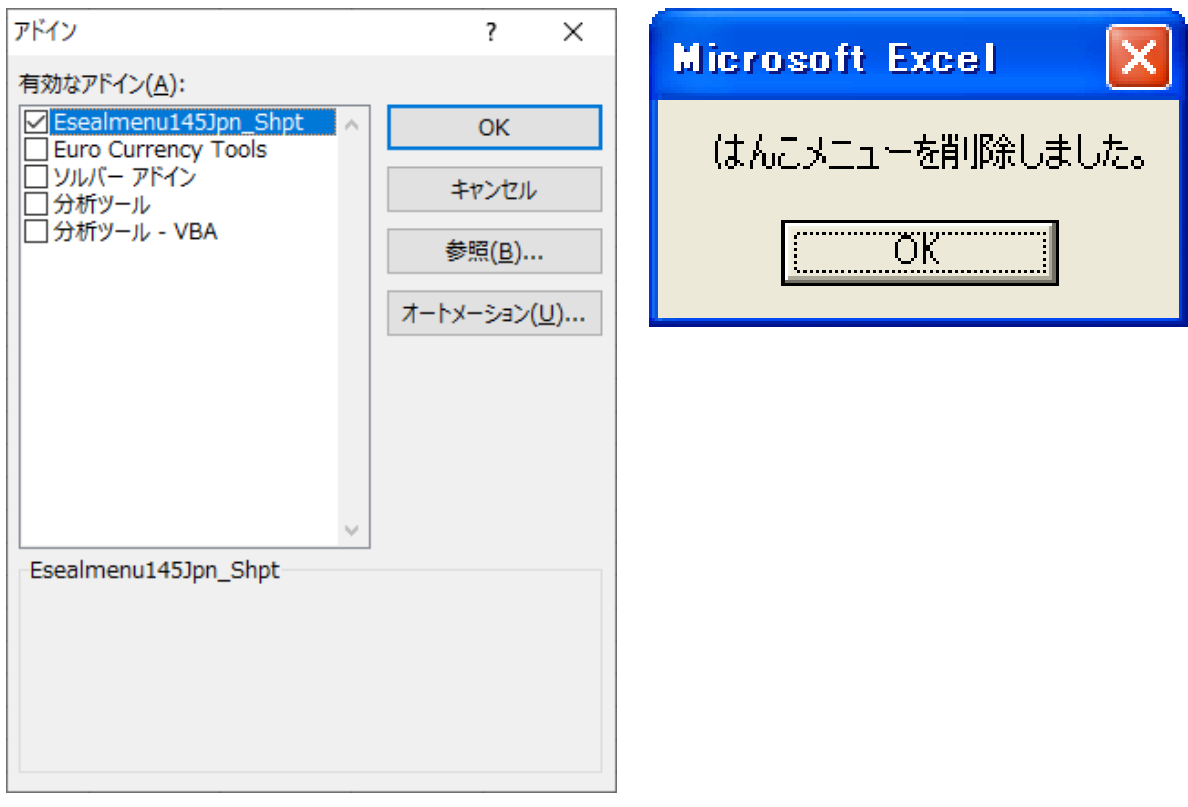

アドインダイアローグ中の「E-Seakmenu\_\*\*\*」アドイン 「はんこメニューを削除しました。」というメッセー のチェックをはずし、ボタン OK をクリックします。

ジが表示されて、はんこメニューが消えます。

手順3)はんこメニューが削除されたことを確認します。

4-2.アンインストーラの実行

スタートメニューから Tororokonbu 電子印鑑: Excel 押印 Menu uninstall を選択し、アンインストーラを実 行します。

アドインフォルダーからアドインマクロフ ァイルが削除されます。

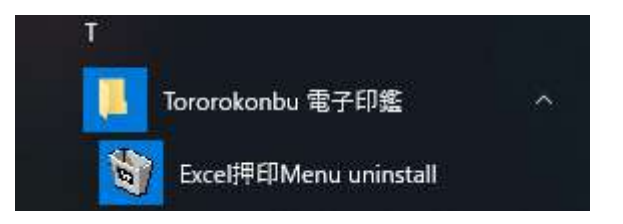

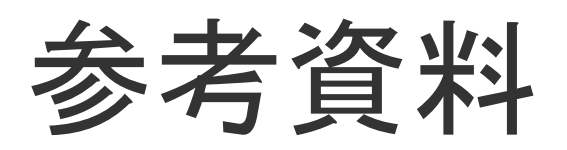

参考資料1.オブジェクト輪郭線の削除

Excel 用のはんこメニューバーははんこオブジェクト挿入後、オブジェクトの輪郭線を自動削 除します。しかし、はんこメニューバーを用いずに、メニュー「オブジェクト」を用いてはん こオブジェクトを挿入した場合は輪郭線が表示されます。

標準設定の状態でオブジェクト張り付けを行うと、エクセルの場合はオブジェクト輪郭線が表 示されます。

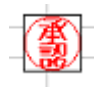

この輪郭線を消すにはオブジェクトにマウスカーソルをあて、右マウスボタンでダブルクリ ックします。開いたポップアップメニューから「オブジェクトの書式設定」を選択します。「色 と線」タブを選択します。

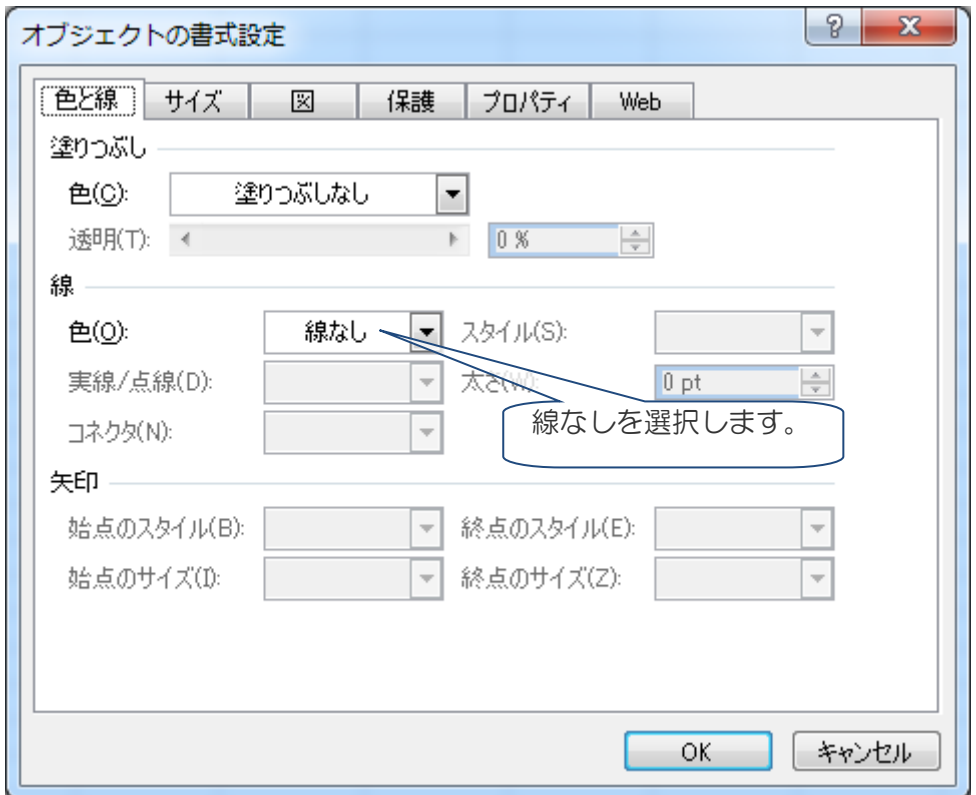

線の色を「線なし」に設定しOKボタンをクリックすれば、輪郭線はなくなります。

#### 参考資料2.シートのロック(保護)

承認はんこ/日付印ぺったんはOLEオブジェクトを用いているため、挿入した印影を他の 文書へコピーする、あるいは、削除してしまうことができてしまいます。セキュリティー上問 題ですが、MS-EXCEL の「シートの保護」機能を用いることにより、シートの変更をできなくし てしまうことができます。

【Excel2010/2007】

方法1:保護するシートの見出しを右クリックし、 [シートの保護]を選択します。

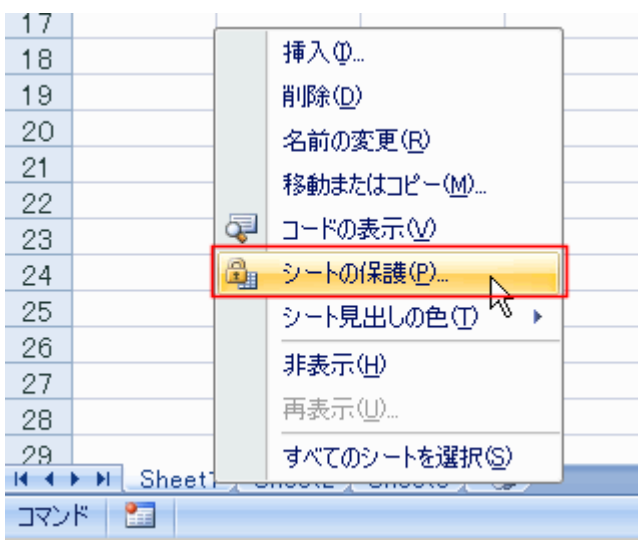

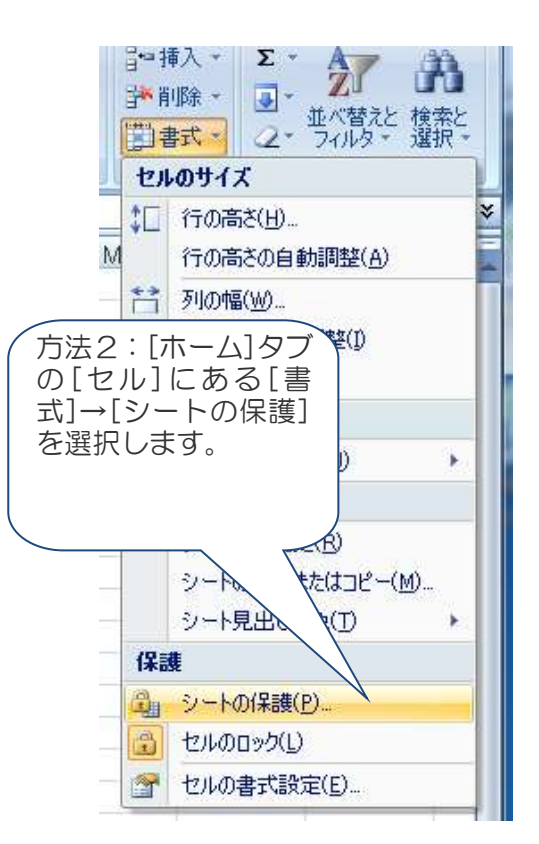

パスワードを入力します。

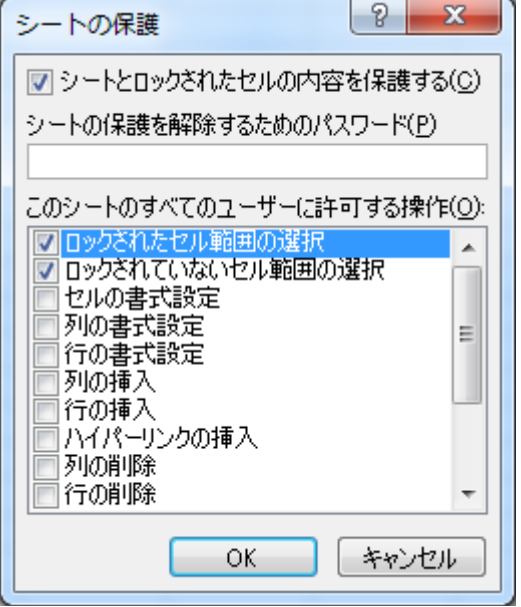

### ■e-Seal オブジェクトを保護対象からはずす

オブジェクトを保護対象からはずすことにより、 シートを保護したまま押印することができます。

また、特定のオブジェクトだけを保護対象にし たり、

保護対象からはずしたりすることも可能です。

オブジェクトを保護対象にするかしないかは、 オブジェクトを選択し、メニュー 書式→オブ ジェクト

を選択するか、あるいはマウス右ボタンクリッ クで

「オブジェクトの書式設定」を選びます。 タブ「保護」を選択し、ロックするかしないか

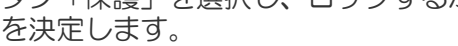

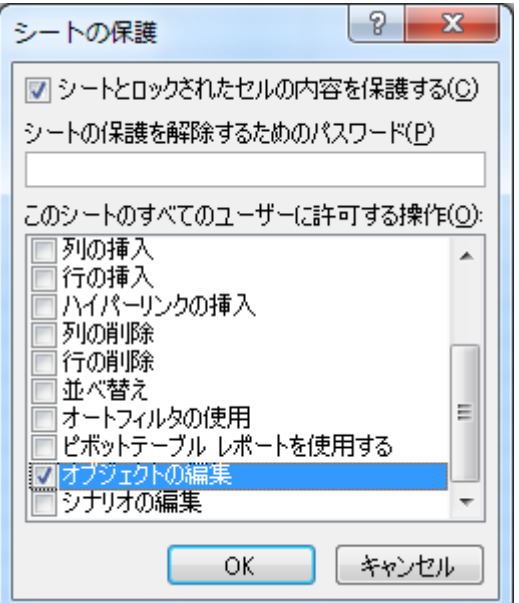

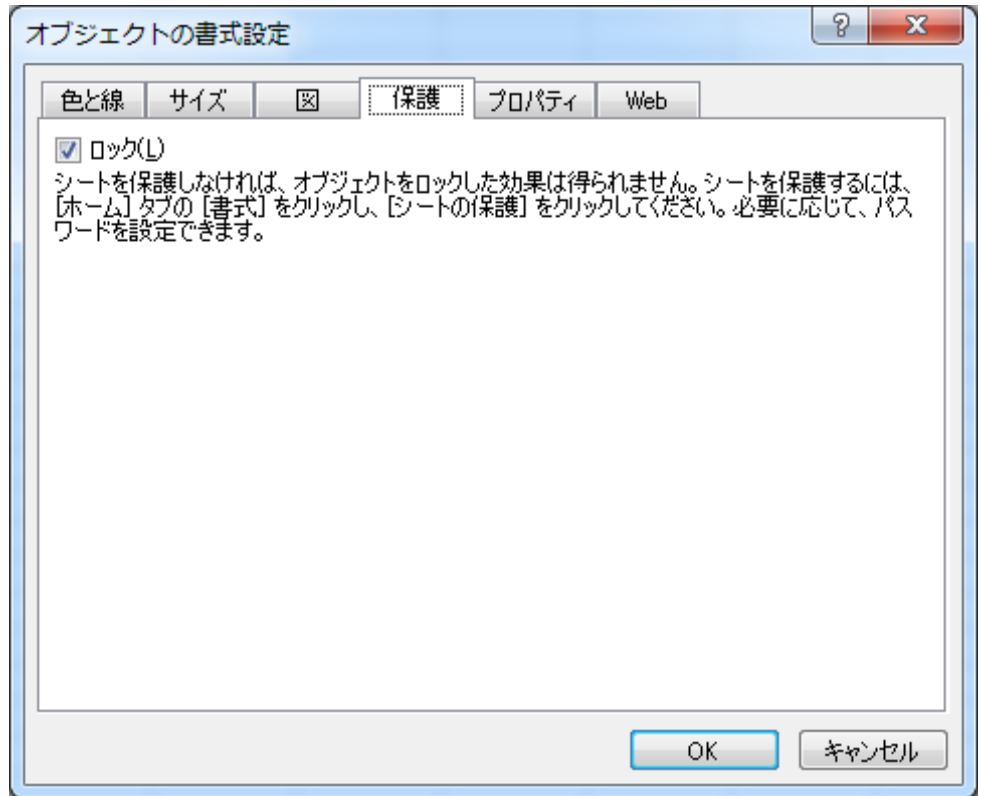

参考資料3.承認定型用紙の作成

3-1.はんこオブジェクト挿入済みの承認用紙

議事録や報告書などに押印する場合、あらかじめ定型用紙にはんこオブジェクトを挿入してお くと便利です。下の例は、MS-EXCEL の罫線描画機能を用いて、承認と審査の枠を作成し、枠 の中にはんこオブジェクトを挿入したものです。まだ、承認を受けていませんので、印影は現 れていません。

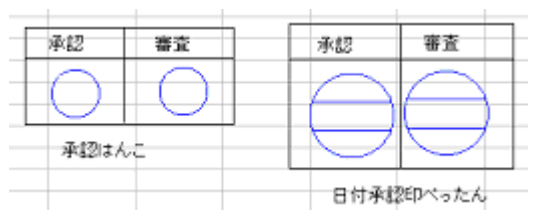

この状態を作成するのは簡単です。はんこオブジェクトを通常の方法で挿入し、承認しなけ ればこの状態になります。承認しない状態でははんこオブジェクトは上の図のように青色(バ ージョンによっては黒の破線)になっています。印影をダブルクリックし、はんこオブジェク トをアクティブ化すれば、押印することができます。このように定型様式にあらかじめ承認は んこオブジェクトを挿入しておけば、押印場所の移動などに手間取ることがなくなります。

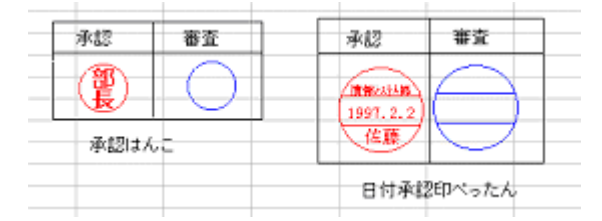

Appendix A Excel 文書名の INI ファイル出力

MS-Excel 文書に押印する際、押印ダイアローグ(SealDialogue)上の文書番号に Excel のファイ ル名が初期値として設定されます。 Excel 押印メニューバーは押印の際、hanko.ini ファイルに Excel のアクティブブック名を出

 $\overline{\mathbf{x}}$ Seal Dialogue **AMAZINE** 日付印選択 押印情報 石川 文書番号 受注管理2010.xls TKSK情報システム部-鈴 EDP-Suzuki 名前 ||田國とろろこんぶ|<br>|山田太郎<br>小野寺<br>|情報システム部||鈴木(和<br>|情報システム部||鈴木(和<br>|安部<br>|安部|<br>|生存 所属 Excel の文書名が自動的に設定されます。 コメント × 日付印表示 バスワード Color 上段2(社名) \*\*\*\* 上段1(所属) Ⅳ Save Password とろろこんぶ 日付 10.11.23 **OK** 下段(名前) 山田 Profile Cancel tkprf\_ptn\_wline2.xml Onodera C:¥hanko2¥ptdata¥index.dat

日付印ぺったん/承認はんこに文書名を渡すためにドキュメントフォルダー下の hanko.ini に 文書名を出力します。

hanko.ini の例

力します。

[Common] DocumentNo=受注管理 2010.xls

日付印ぺったん Ver5.6.3 Rel.4 はこの情報を読み込み、押印ダイアローグの文書番号に初期 値設定します。

注)日付印ぺったん Ver5.6.3 Rel.4 より前のバージョンではこの機能はサポートされません。また、承認は んこについても現時点ではサポートされません。承認はんこの次期バージョン Ver4.7.7 Rel.5 でサポート 予定です。

Appendix B. アドインマクロの手動配置

エクスプローラを用いてエクセルアドインフォルダーにアドインマクロファイル e-seal menu \*.xlam を配置します。

C:\ユーザ\ユーザ名\AppData\Roaming\Microsoft\AddIns

アドインファイルを置くためのアドインフォルダーがエクスプローラ上に表示されない場合は 以下の手順で表示されるようにします。

■Windows8/10 の場合

■Windows7 の場合

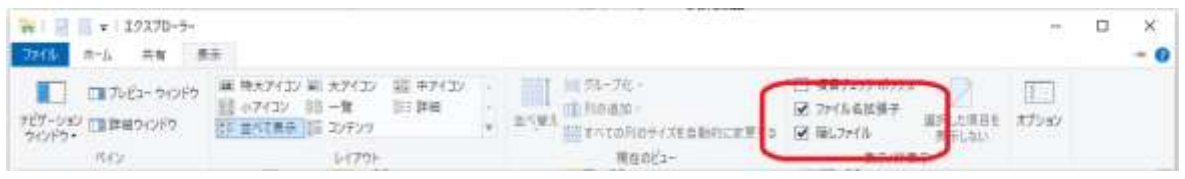

エクスプローラのタブ「表示」を選び、「隠しファイル」にチェックを付けます。

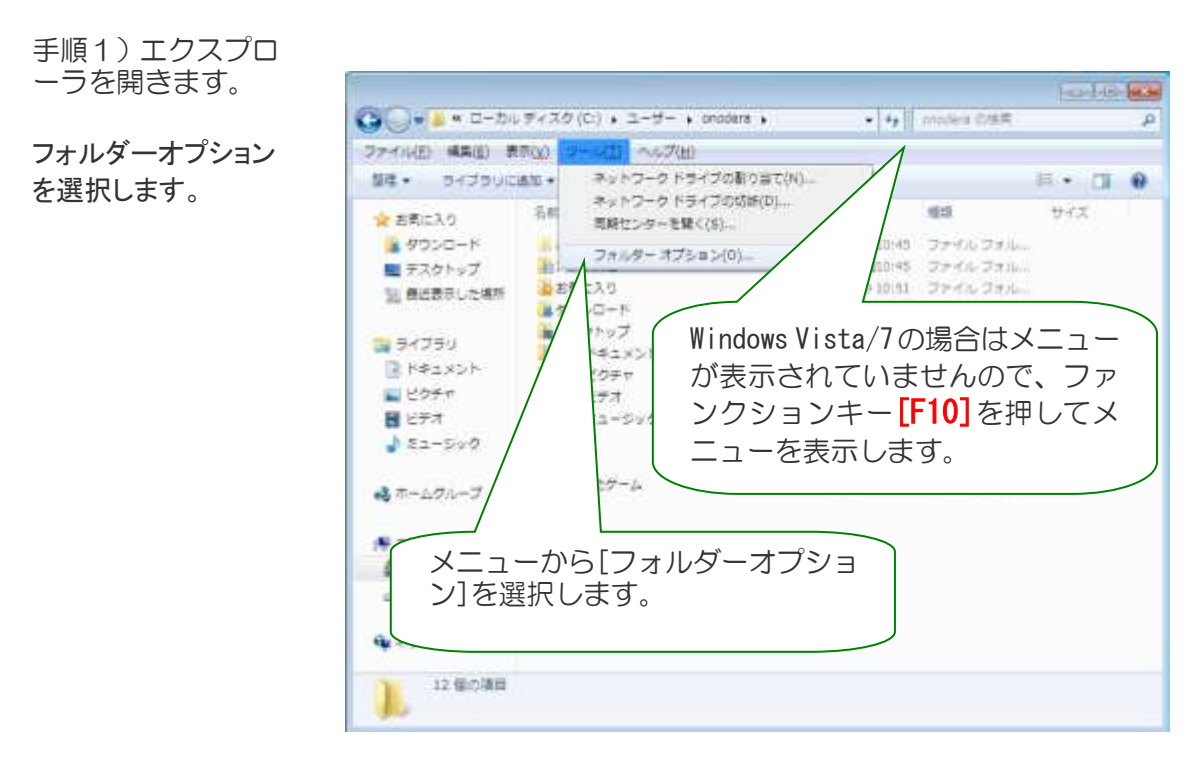

手順2)Windows 7 の場合はメニューが表示されていませんので、ファンクションキー[F10] を押してメニューを表示します。

手順3)メニュー[ツール:フォルダオプション]を選択し、開いたフォルダオプションダイア ログのタブ「表示」を選択してください。

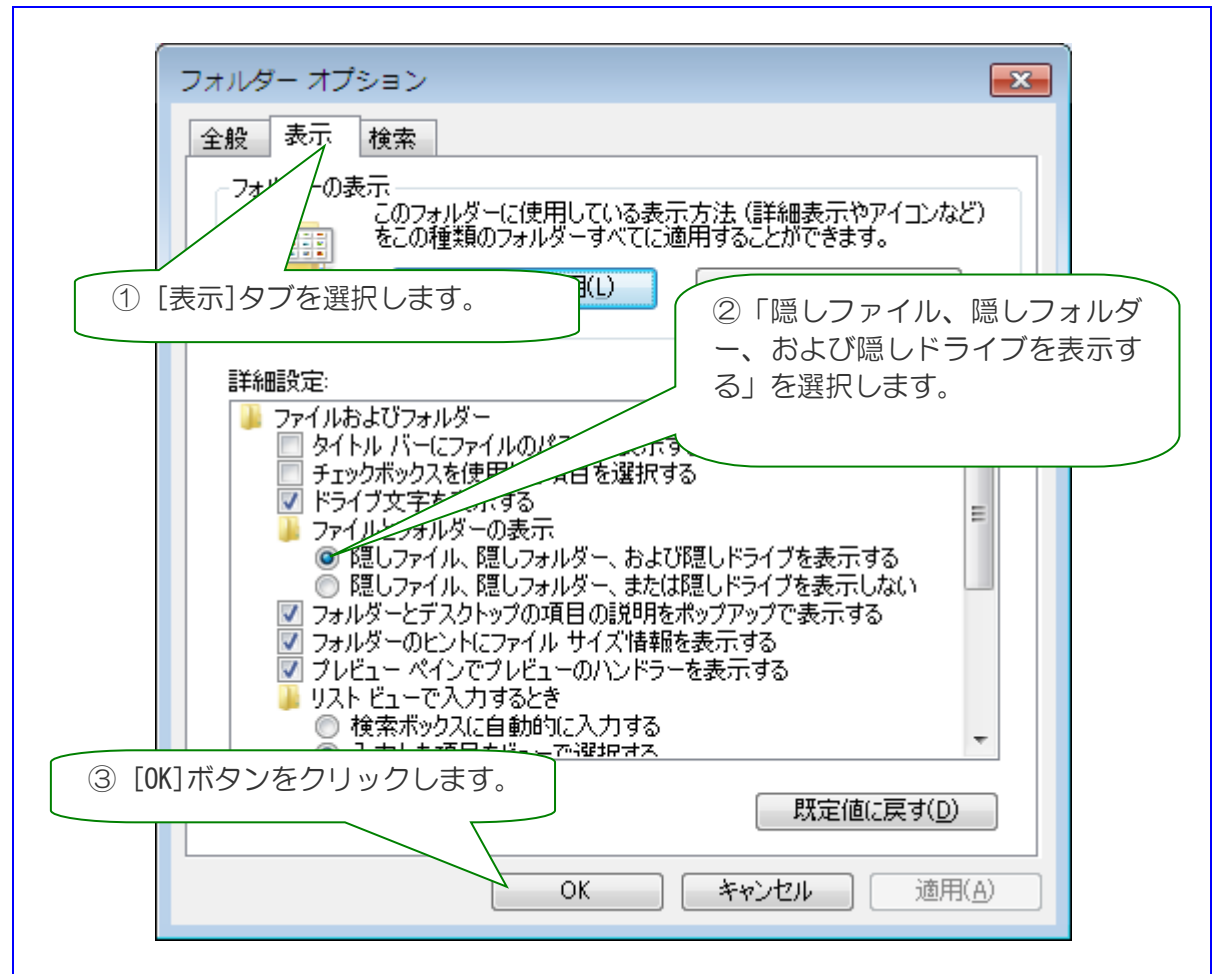

図 1-2 画面は Windows7 の例。Windows Vista/XP でも同じです。「隠しファイル、隠しフォルダーを表示す る」を選択します。

手順4)「隠しファイル、隠しフォルダーを表示する」を選択します。

手順5) ボタン[OK]をクリックしてフォルダーオプションダイアローグを閉じます。

これでアドインフォルダーが見えるようになりました。

Appendix C 押印アドイン見つからない場合の対処方法

- ・アドインを有効化しようとしてもアドインが見つからない
- ・Excel/Word 再起動後にアドインが消えてしまう

などが起きることがあります。

アドインフォルダー/スタートフォルダーが一般的なフォルダーではなくなってしまっている ことが原因であることがあります。

Office インストール済みのパソコン、特にストアアプリ版の Office の場合に多いようです。

例

C:\Users\[User\_name]\AppData\Local\Packages\Microsoft.Office.Desktop\_8wekyb3 d8bbwe¥LocalCache¥Roaming¥Microsoft¥Excel¥XLSTART C:\Users\[User\_name]\AppData\Local\Packages\Microsoft.Office.Desktop\_8wekyb3 d8bbwe\LocalCache\Roaming\Microsoft\Word\STARTUP

アドインフォルダー/スタートアップフォルダーを下記の方法で確認し、そのフォルダーにア ドインを配置してください。

アドインフォルダーの確認方法

Excel を起動しアドインダイアローグを開きます。 アドインダイアローグ中のボタン「参照」をクリックするとファイル参照ダイアロー グが開きます。 デフォルトではアドインフォルダーになっています。

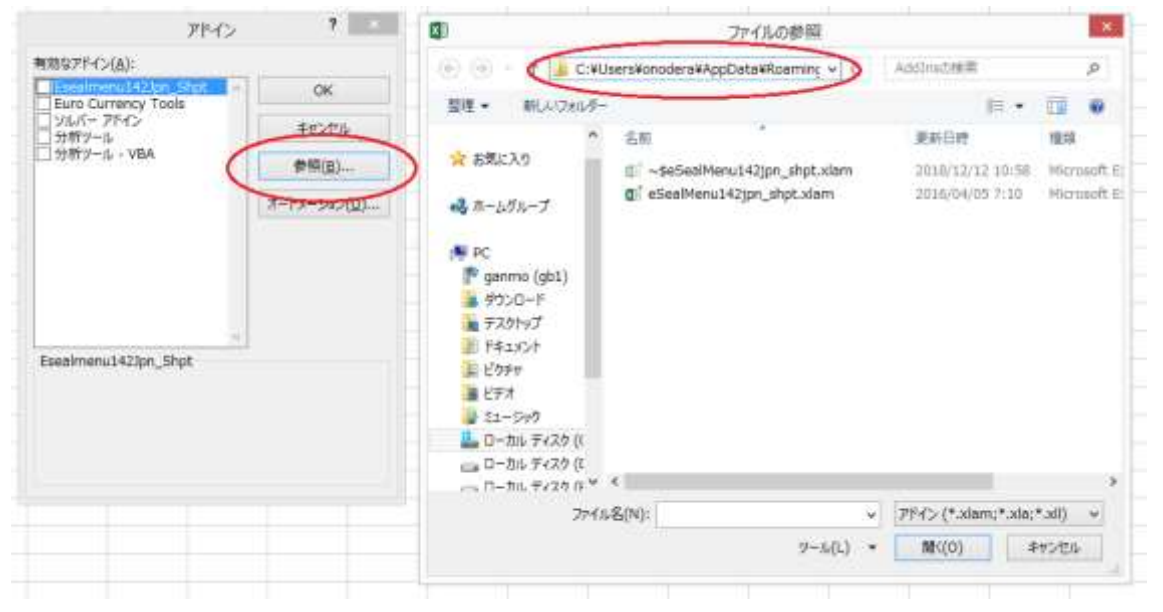

以上

とろろこんぶシステム工房 作成日:2011年9月29日 更新日:2019年6月6日